## **GiVi**Auction Tutorial

Search for Givi in the App store on iOS or Google Play on Android

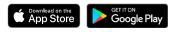

To be taken directly to your auction in the app, enter the event code you received after registration. You can find the code in your registration confirmation email. When you click "Go," you'll be logged directly into the auction. Confirm or edit your ticket details.

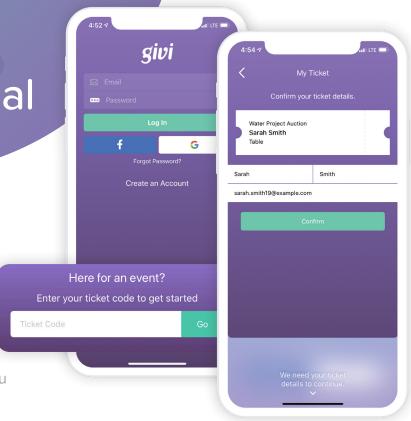

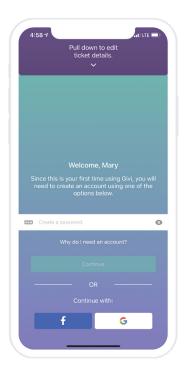

Create a password and tap

Continue

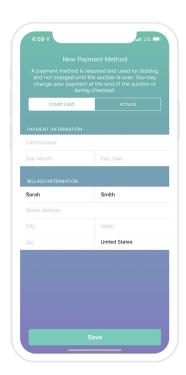

Confirm your payment method or add a new one

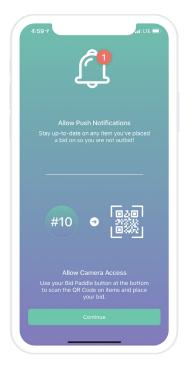

Allow push notifications and camera access so you can receive outbid alerts and use your QR code bid paddle

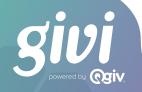

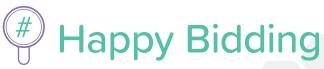

## You're in!

You can now browse items and swipe to bid, or tap your bidder number at the bottom of your screen to display your unique QR code to have an auction attendant scan to place your bid.

## What can you do next?

- + Add items to your watch list by tapping the heart icon
- + Swipe to bid on items
- + Receive push notifications when you're outbid
- + Participate in fund-a-need donation appeals
- + Buy items like raffle and drink tickets
- + View purchases by tapping on the cart icon
- + Quickly check out and pay when the auction ends

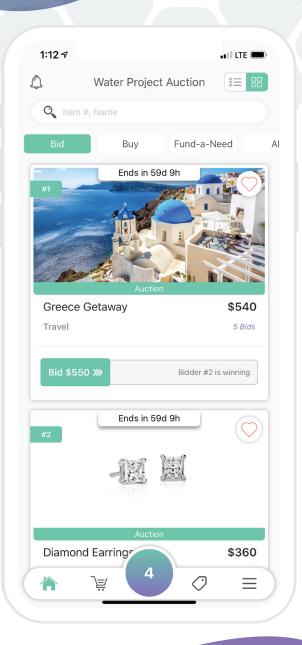

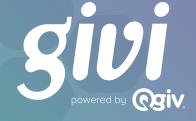